# 7. Using PRICOM in Macintosh

This chapter explains how to configure PRICOM to print from Macintosh and how to configure in details or modify the configuration using AdminManager (Macintosh).

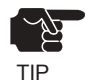

-PRICOM is designed to work with Macintosh/Power Macintosh operating on MacOS 7.6 or above. AppleTalk Phase1 is not supported. As to Mac OS X, v10.1 or above is supported.

<Procedure to print in Macintosh environment>

In case of initial installation and printing In case of printing (Administrator) (Client)

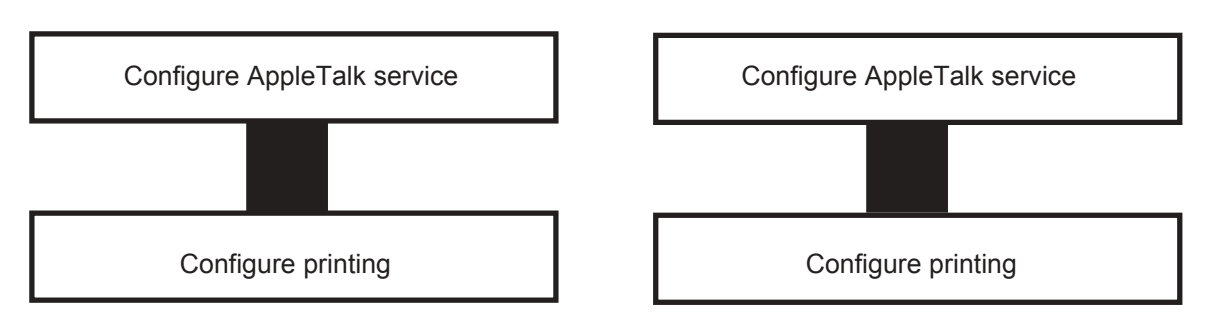

# Printer Configuration and Printing

This section explains how to configure PRICOM to print using AppleTalk.

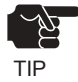

-Configuration method may vary depending on Macintosh in use. For further information, refer to your Macintosh manual.

### **Mac OS 7/8/9**

Configure AppleTalk Service

Click *Apple menu*, then *Control Panel*, then *AppleTalk.* **1.**

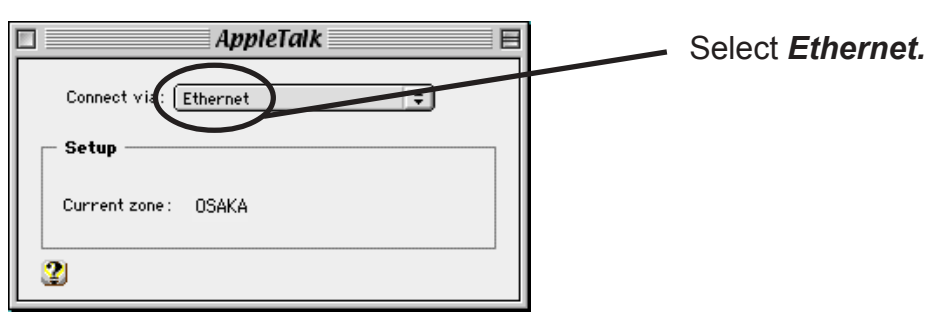

**2.**

Once AppleTalk directory has been selected and close the dialog, configuration confirmation

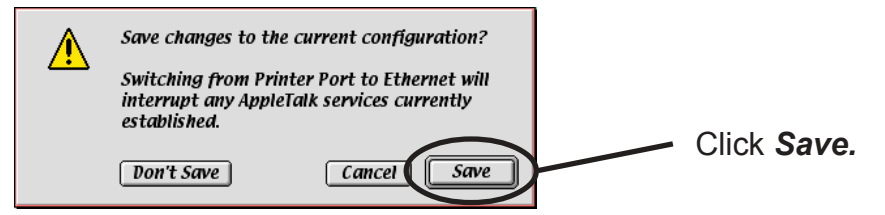

#### Printing

- Select Apple menu, then Chooser. **1.**
- Select the driver for the printer connected to PRICOM. If zone is found, select the zone to **2.** which PRICOM belongs. PRICOM name will appear.

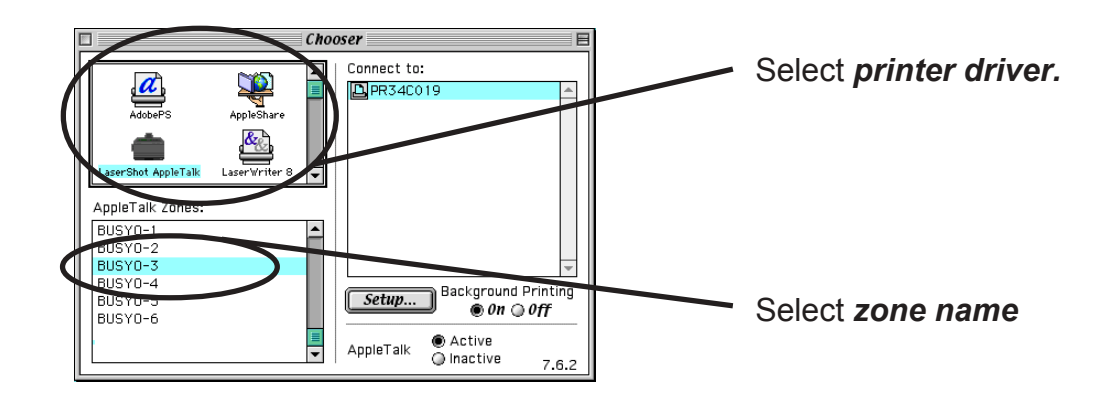

**3.** Now, PRICOM can print on the network from Macintosh environment. Make sure that printing can be executed properly using application such as SimpleText.

### Mac OS X

silex

Configure AppleTalk Service

**1.** Click *Apple menu*, then *System Preferences*, then *Network*.

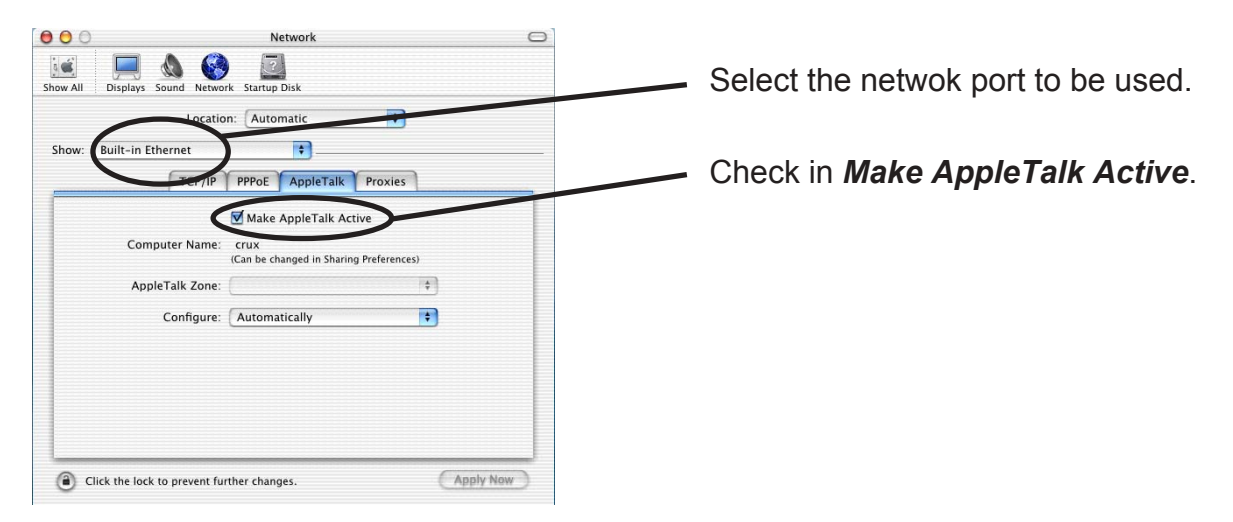

**2.** AppleTalk Service configuration is complete.

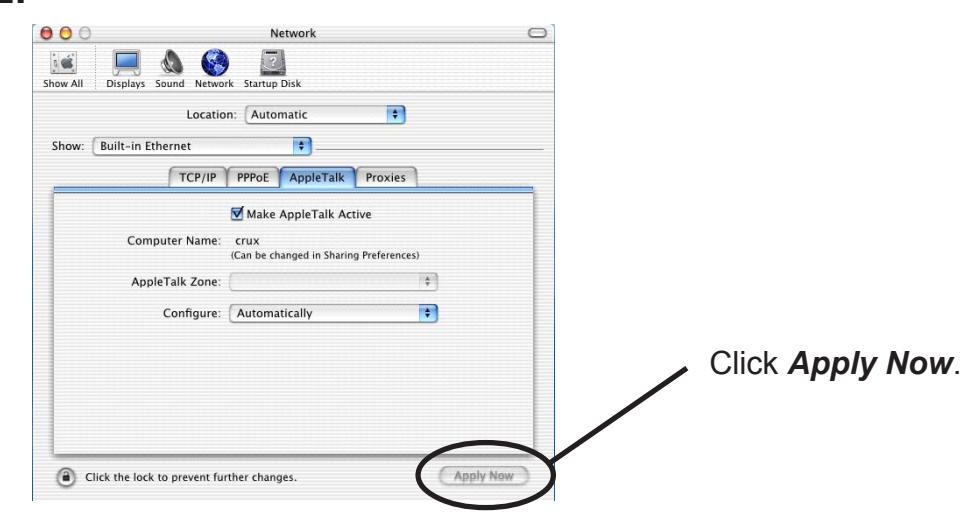

#### Printing

SĪ

**1.** Click *Go,* then *Applications*, then *Print Center,* then *Printer List* ater selecting Finder to select the printer connected to PRICOM.

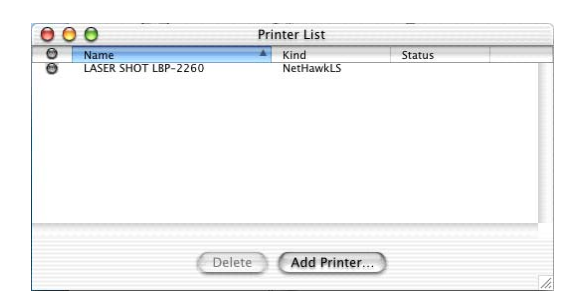

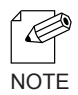

-If the printers connected to PRICOM are not displayed, click Add printer and add printer as following the steps.

**2.** Now, PRICOM can print on the network from Macintosh environment. Make sure that printing can be executed properly using application such as SimpleText.

# AdminManager (Macintosh)

When setting PRICOM in Macintosh environment, use AdminManager (Macintosh).

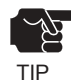

-If OpenTransport 1.1.2 or later version is not installed on the Macintosh PC, AdminManager (Macintosh) cannot run. Download the OpenTransport 1.1.2 or higher version from Apple Web site and install it on your PC.

-AdminManager (Macintosh) bundled with PRICOM uses TCP/IP protocol. TCP/IP and MacTCP must be configured.

# TCP/IP (MacTCP) Configuration

This section explains how to configure TCP/IP (MacTCP) to your PC.

TIP

-The below description is for Mac OS 7/8/9. If you use Mac OS X, the displayed screen may vary.

- **1.** Click *Apple menu*, then *Control Panel*, then *TCP/IP (MacTCP)*.
- **2.** Assign an IP address.

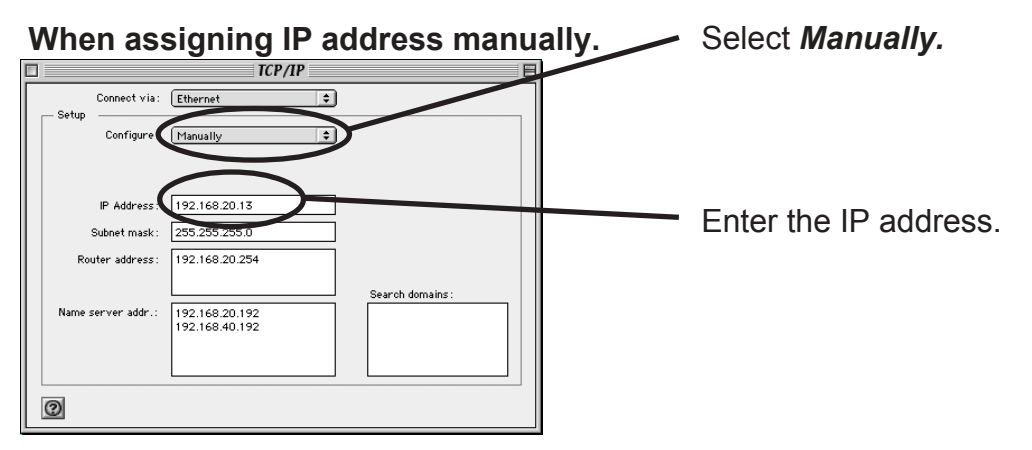

**When assigning IP address using DHCP/BOOTP/RARP server.**

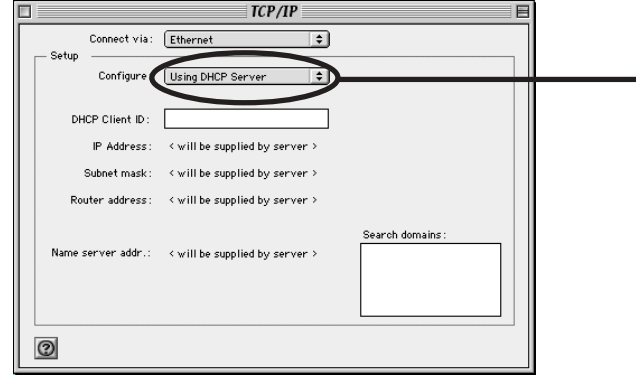

Select either *Using DHCP Server*, *Using BOOTP Server* or *Using RARP Server*.

-For detail configuration of DHCP BOOTP/RARP server contact network administrator. **NOTE** 

**3.** Configuration of TCP/IP (MacTCO) is complete.

### Installing AdminManager

This section explains how to install AdminManager to your Macintosh.

- **1.** Insert the User Software SX in the CD-ROM drive of your Macintosh PC. The main menu screen will be displayed.
- 2. Select UserSoftSX.

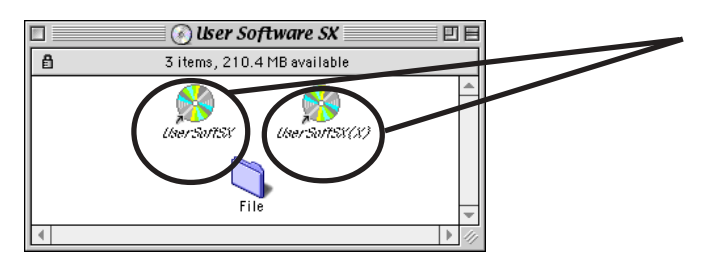

Double-click either of the icons corresponding to your OS version. UserSoftSX (X): Mac OS X UserSoftSX : Mac OS 7/8/9

**3.** The below screen will be displayed.

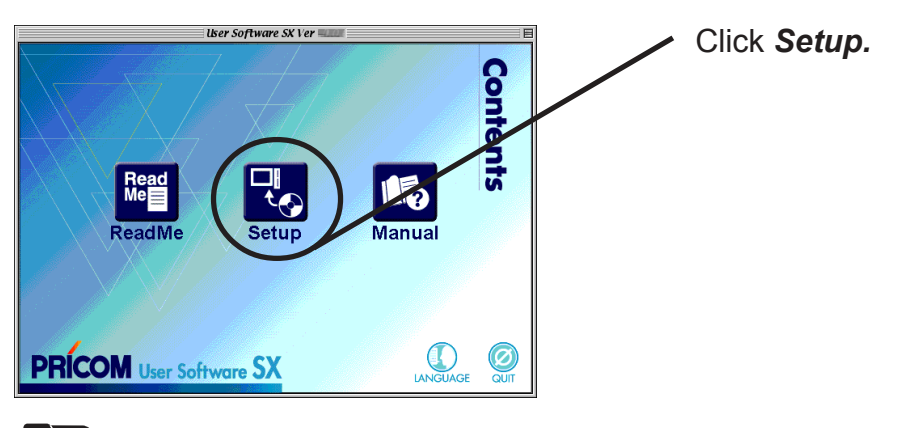

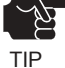

-If you select the language you want to use in the *Language* of Mac OS X, memu screen will be displayed.

Confirm the Software License Agreement. **4.**

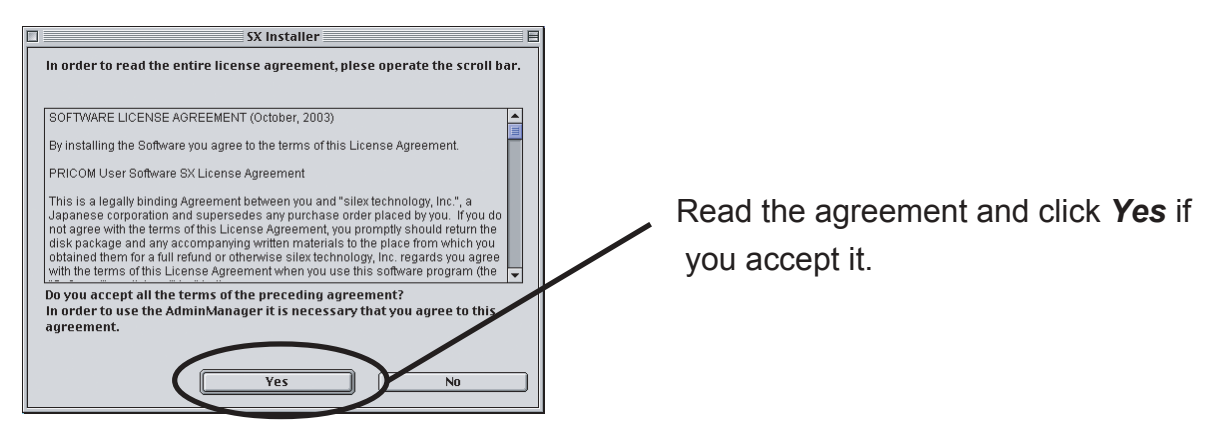

Using PRICOM in Macintosh 7-7

Select the folder destination for installation. **5.**

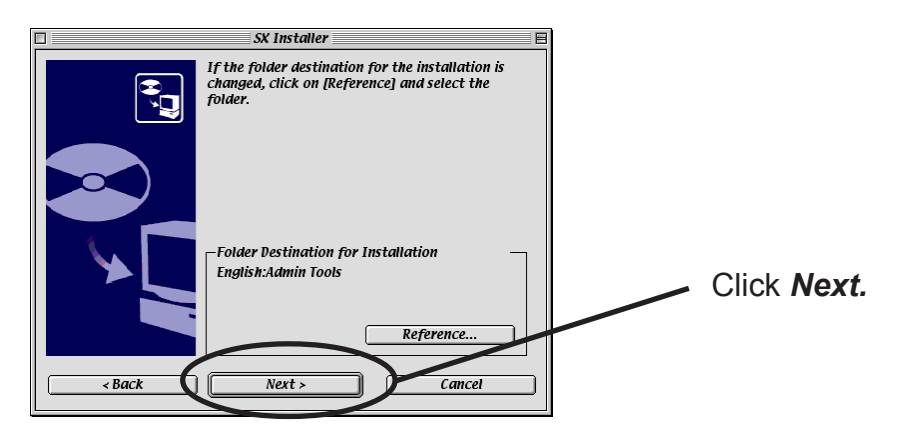

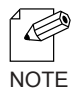

-If you want to change the folder destination, click *Reference*, then specify the folder destination for installation.

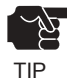

-You can install AdminManager only to the authorized folder in Mac OS X.

#### **6.** Installation is complete.

You can activate AdminManager following the installation.

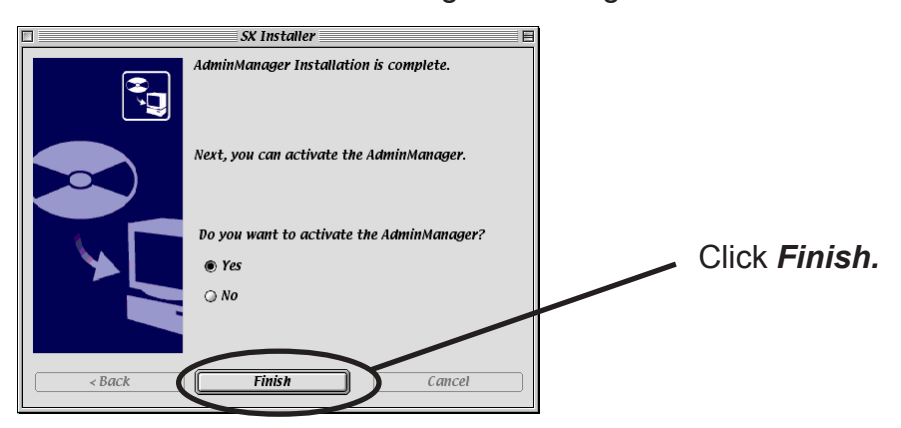

### Assigning the IP Address to PRICOM

**silex** 

You need to assign the IP address to PRICOM if you want to configure PRICOM using AdminManager.

1. Open the folder containing the AdminManager and then double-click the AdminManager.

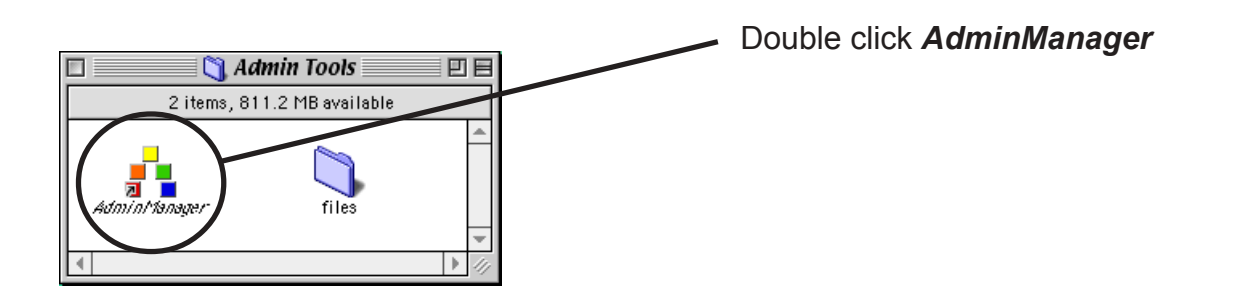

When AdminManager starts, products in the network are automatically searched and the **2.** list will be displayed.

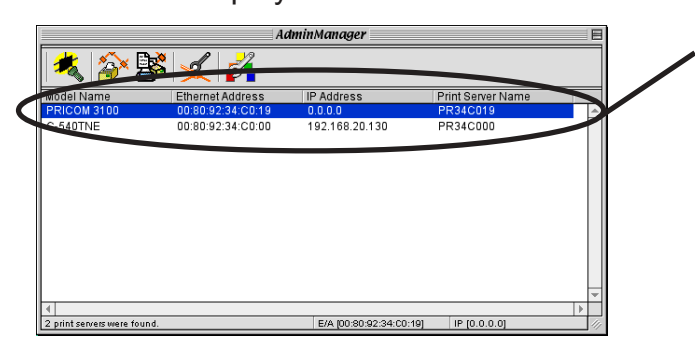

Select PRICOM to be configured and double-click it.

Assign the IP address. **3.**

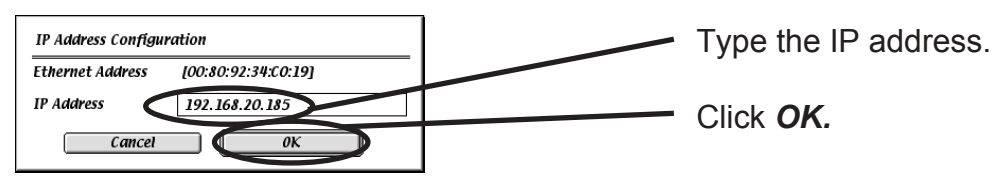

4. Restart PRICOM.

- **5.** Click File, then Search and research PRICOM.
- **6.** Select PRICOM from the list.

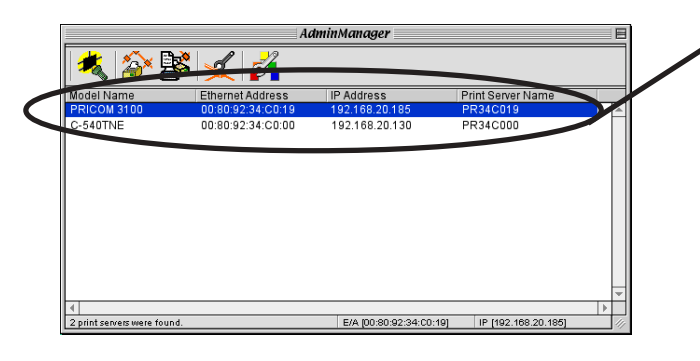

Select PRICOM to be configured and double click it.

7. AdminManager configuration screen will appear.

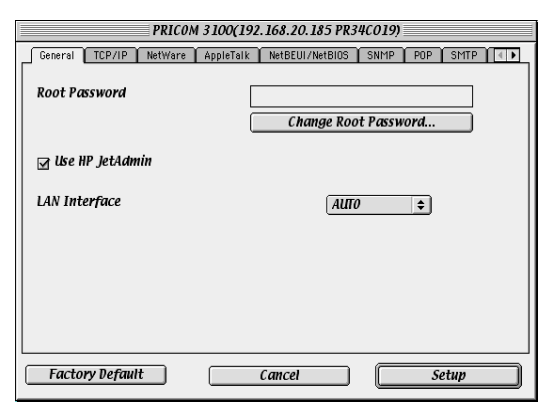

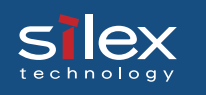

### Structure of Menu Bar

#### <Menu screen>

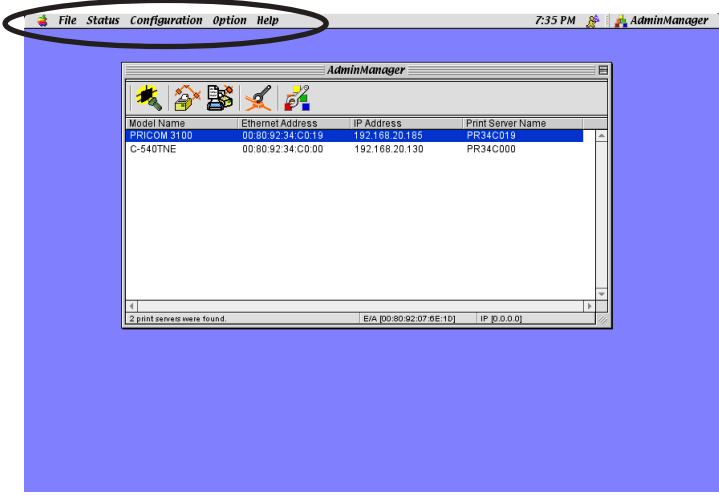

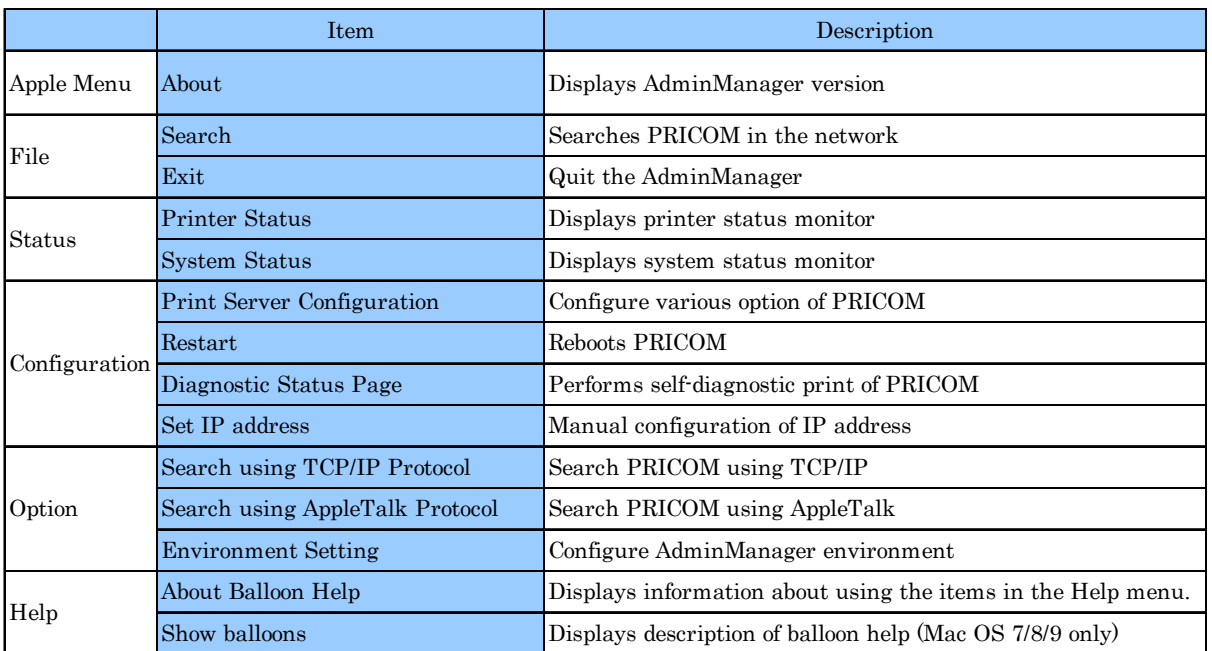

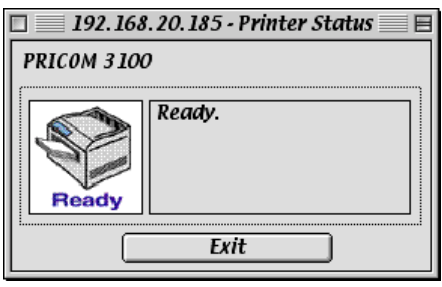

#### <Printer status> <System status>

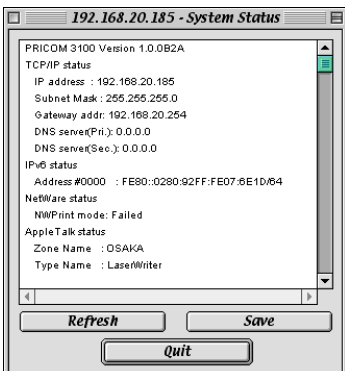

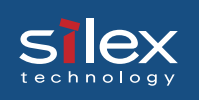

### Menu

This section explains about menu.

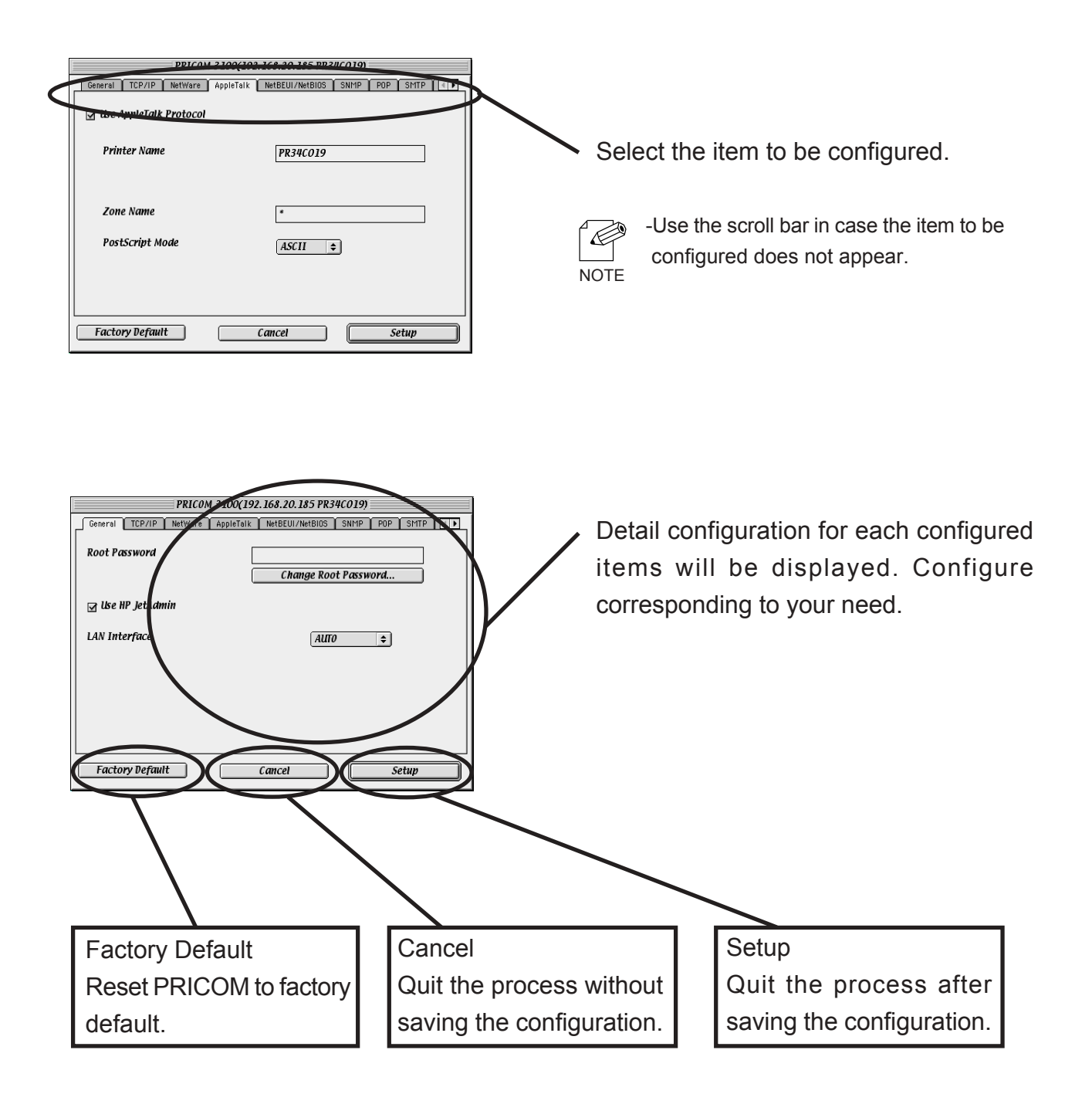

# General Configuration

**silex** 

If you click *General on PRICOM configuration screen,* the below screens will be displayed.

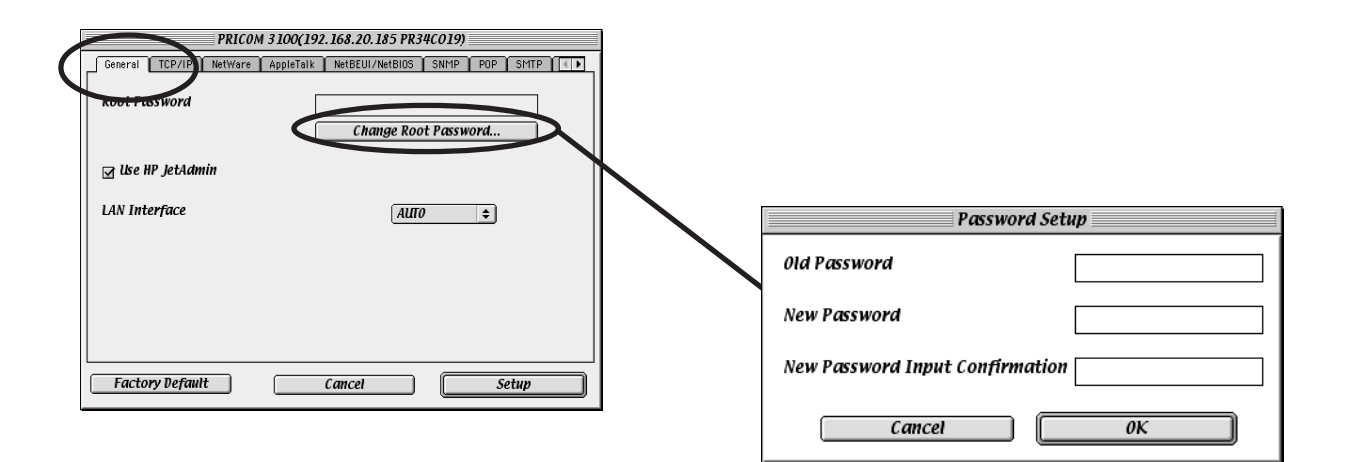

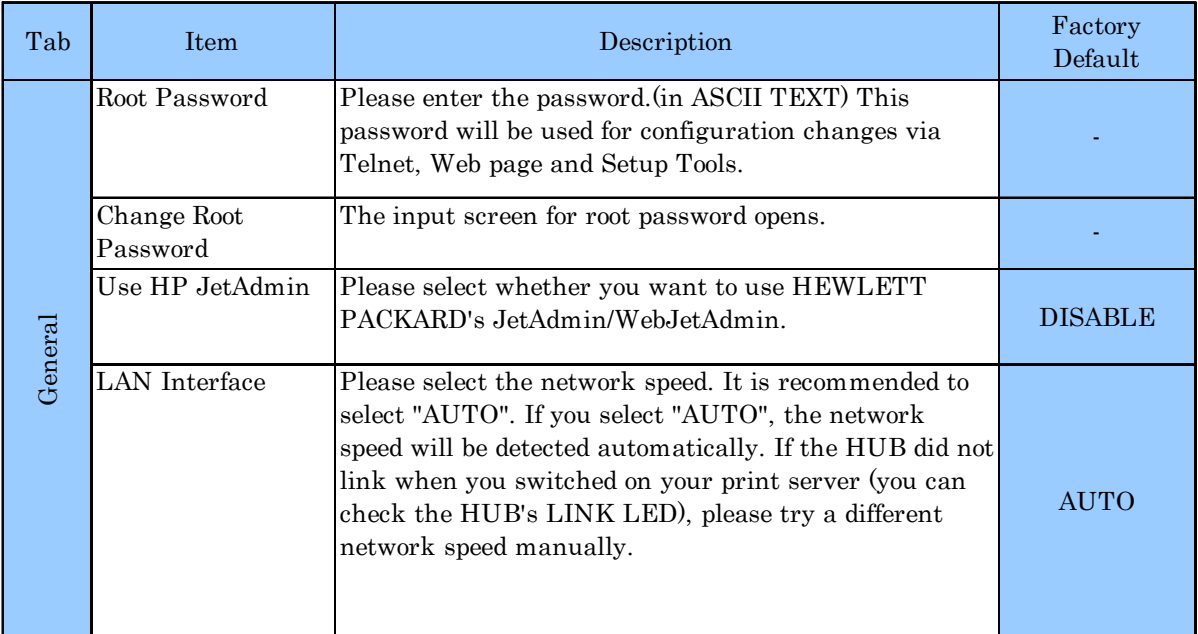

# AppleTalk Configuration

silex

If you click *AppleTalk* on PRICOM configuration screen, the below screen will be displayed.

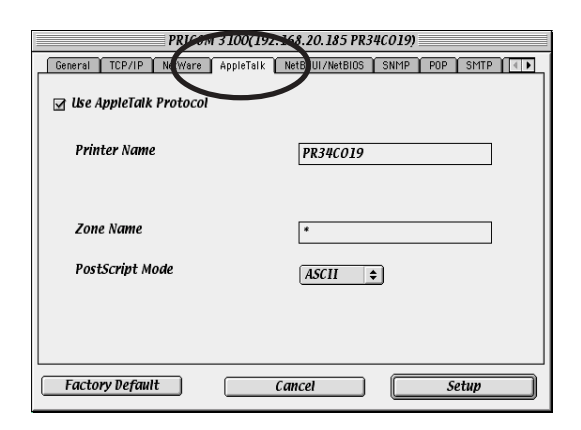

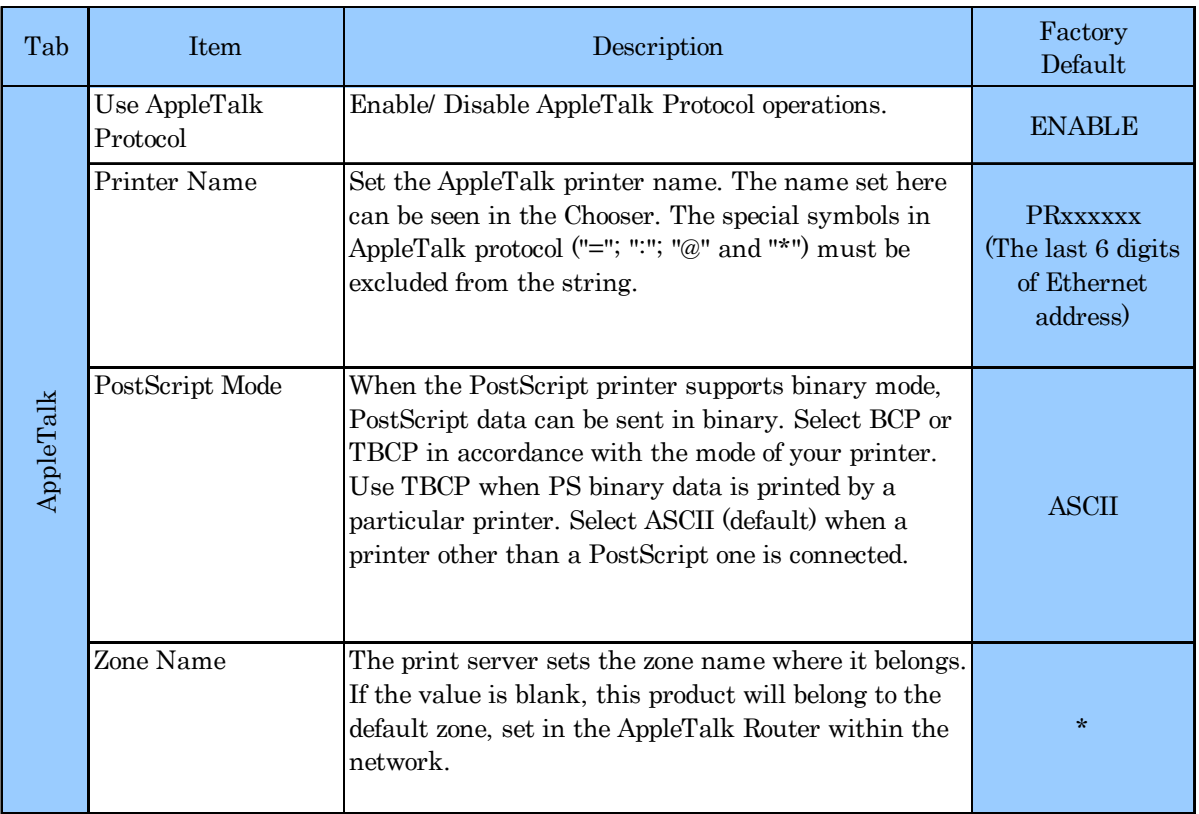

### Printer Port Configuration

**Silex** 

If you click *Printer Port on* PRICOM configuration screen, the below screen will be displayed.

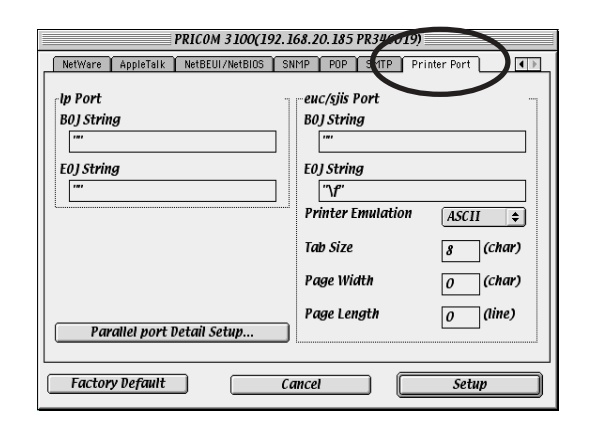

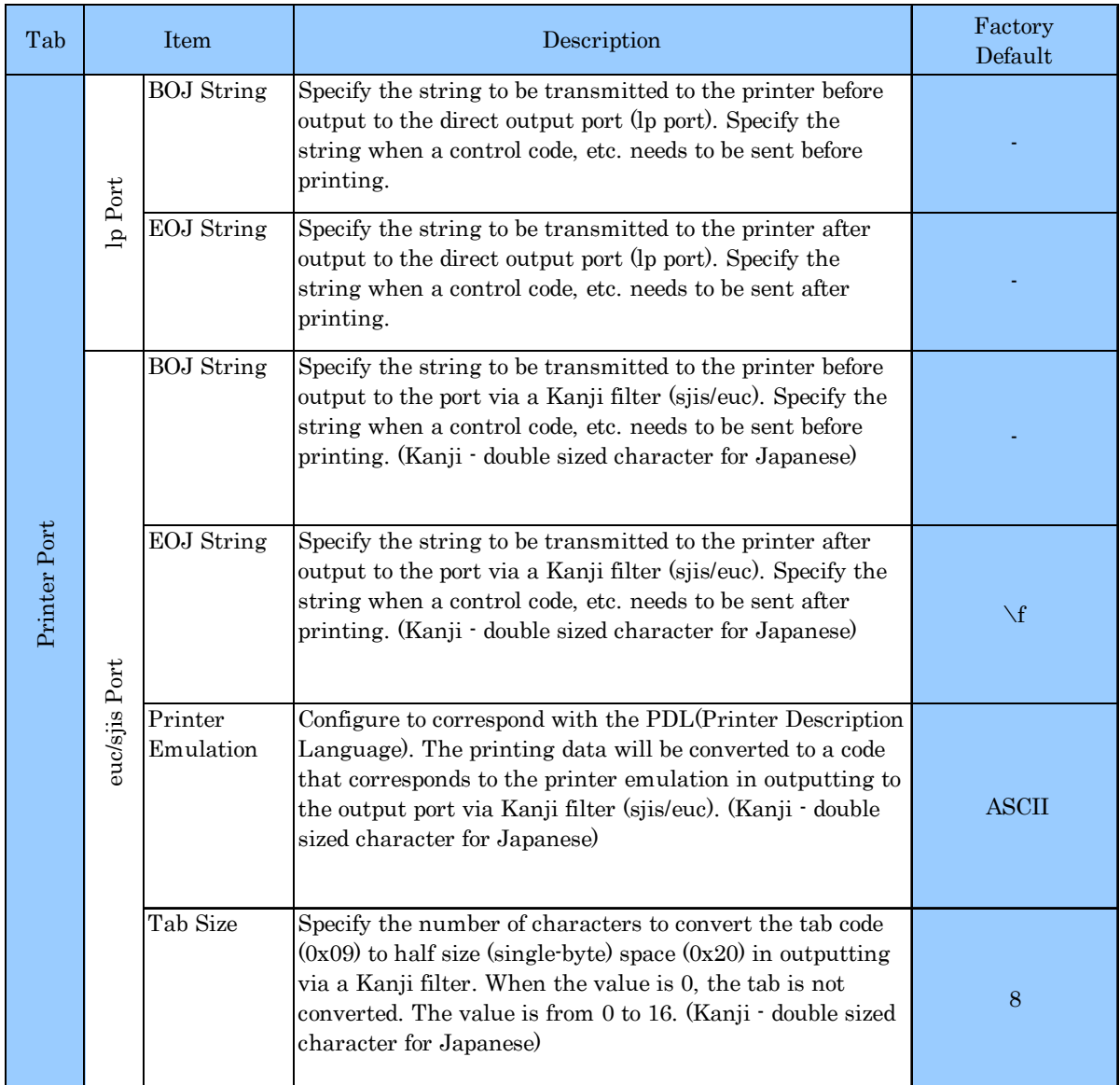

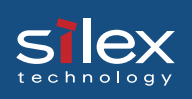

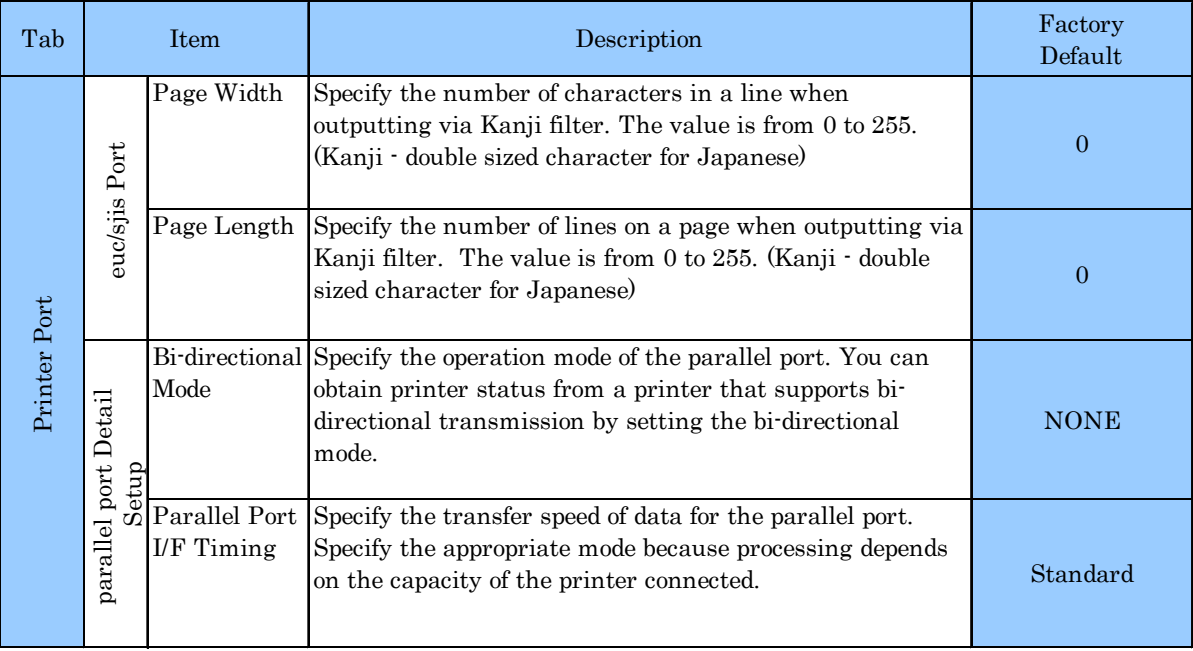

# Configuring Other Protocols

You can configure other protocols using AdminManager. When using PRICOM only in Macintosh environment, the following configuration is not required.

### TCP/IP Configuration

If you click *TCP/IP* on PRICOM configuration screen, the below screen will be displayed.

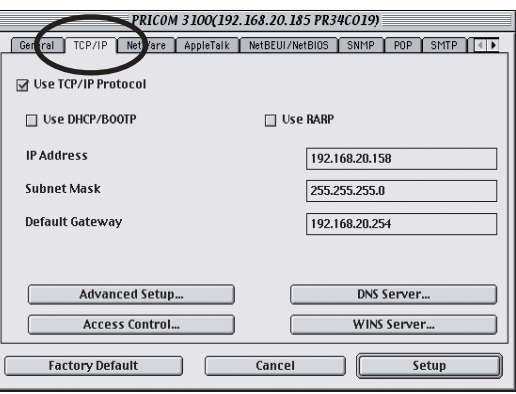

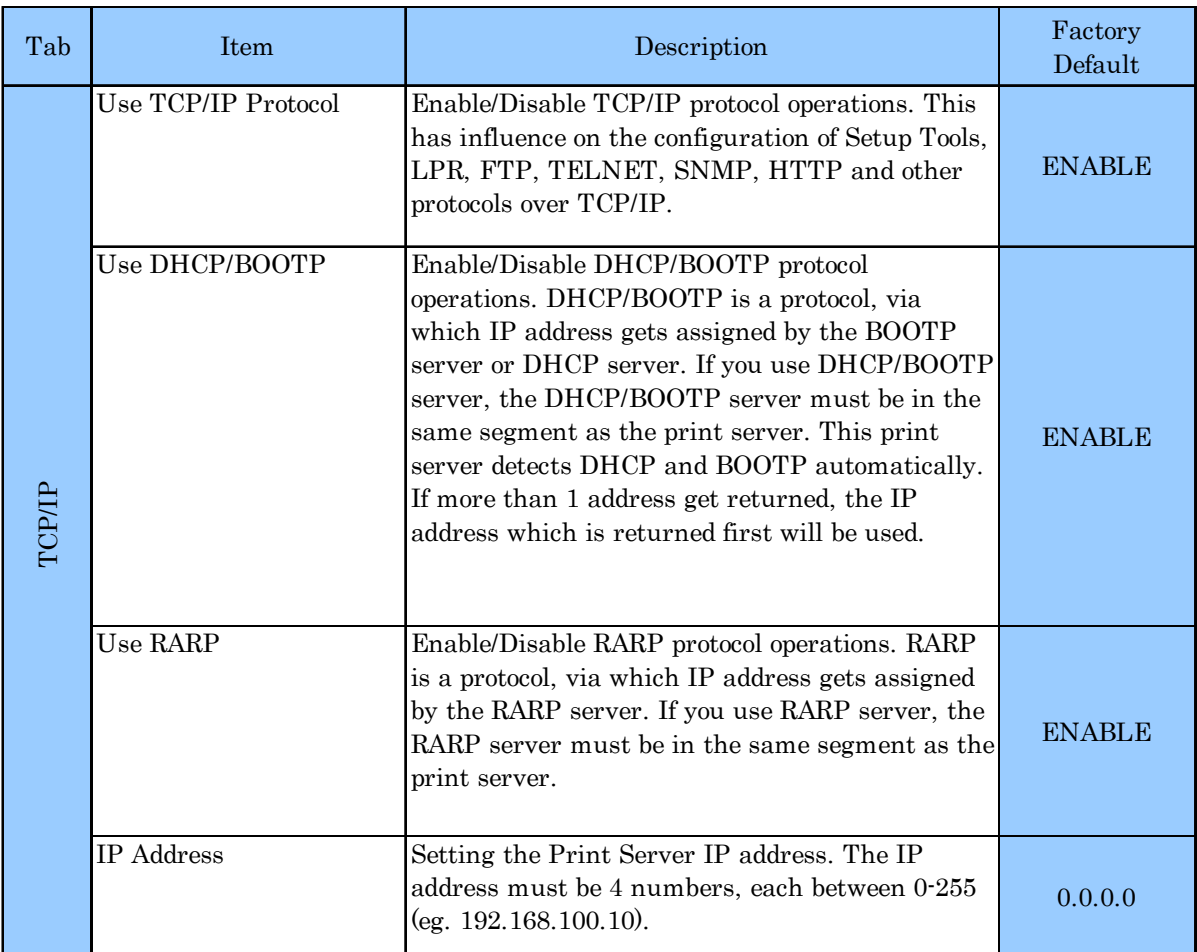

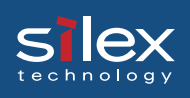

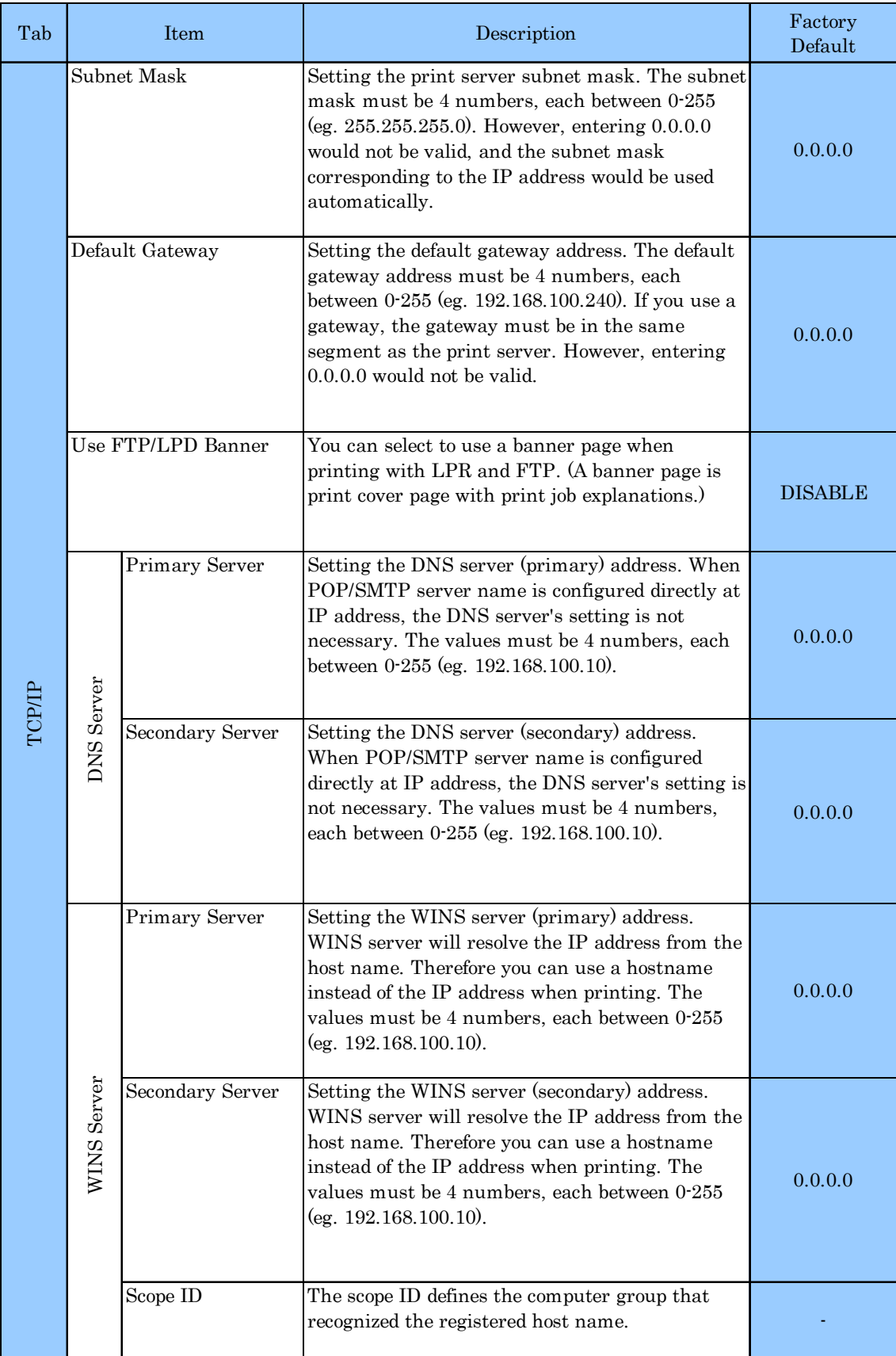

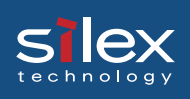

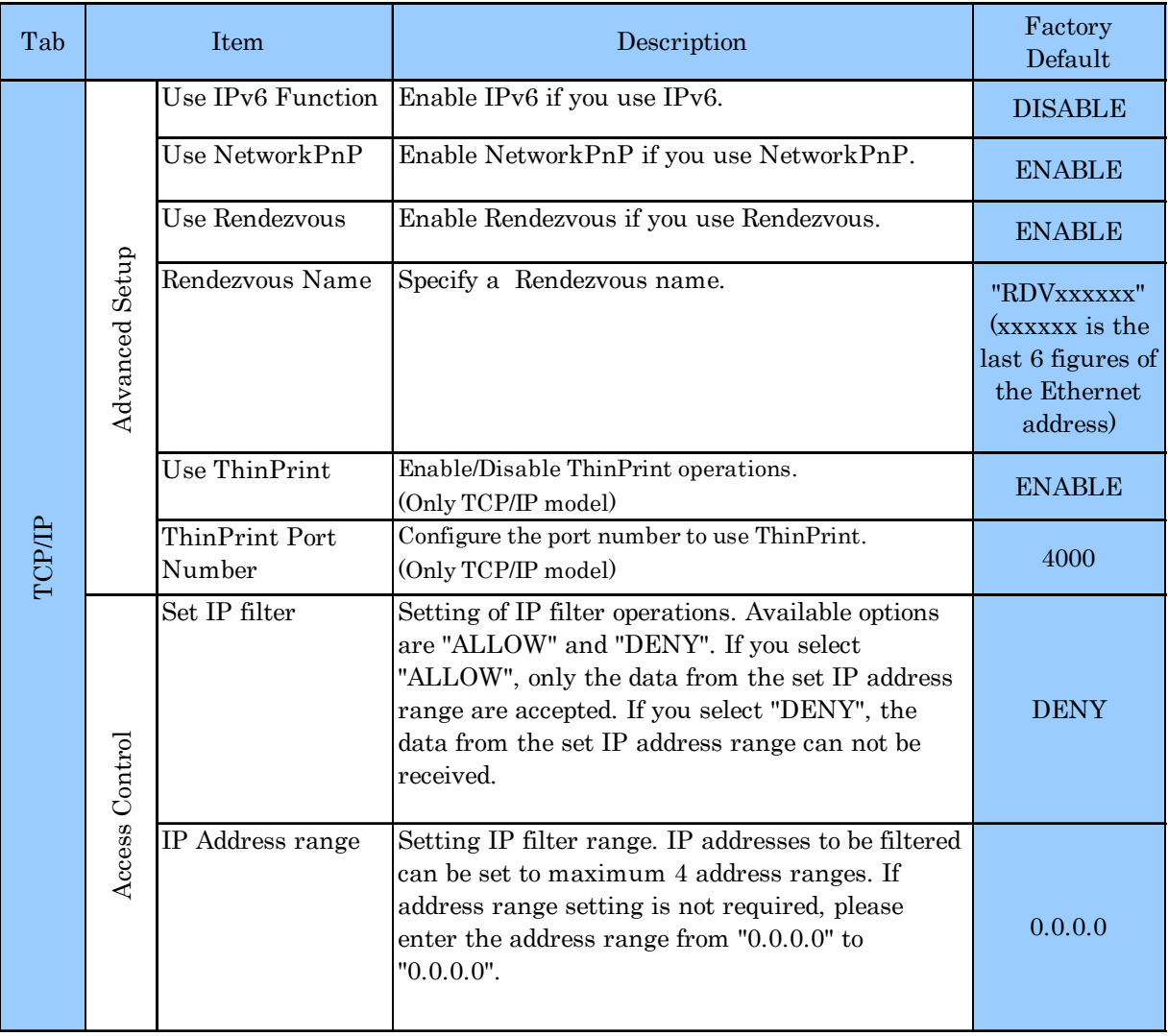

### Netware Configuration

**silex** 

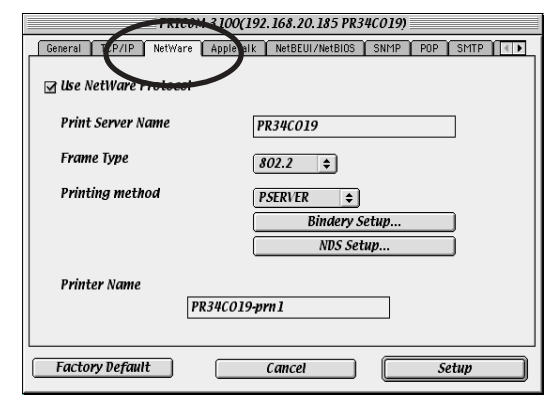

If you click *Netware* on PRICOM configuration screen, the below screen will be displayed.

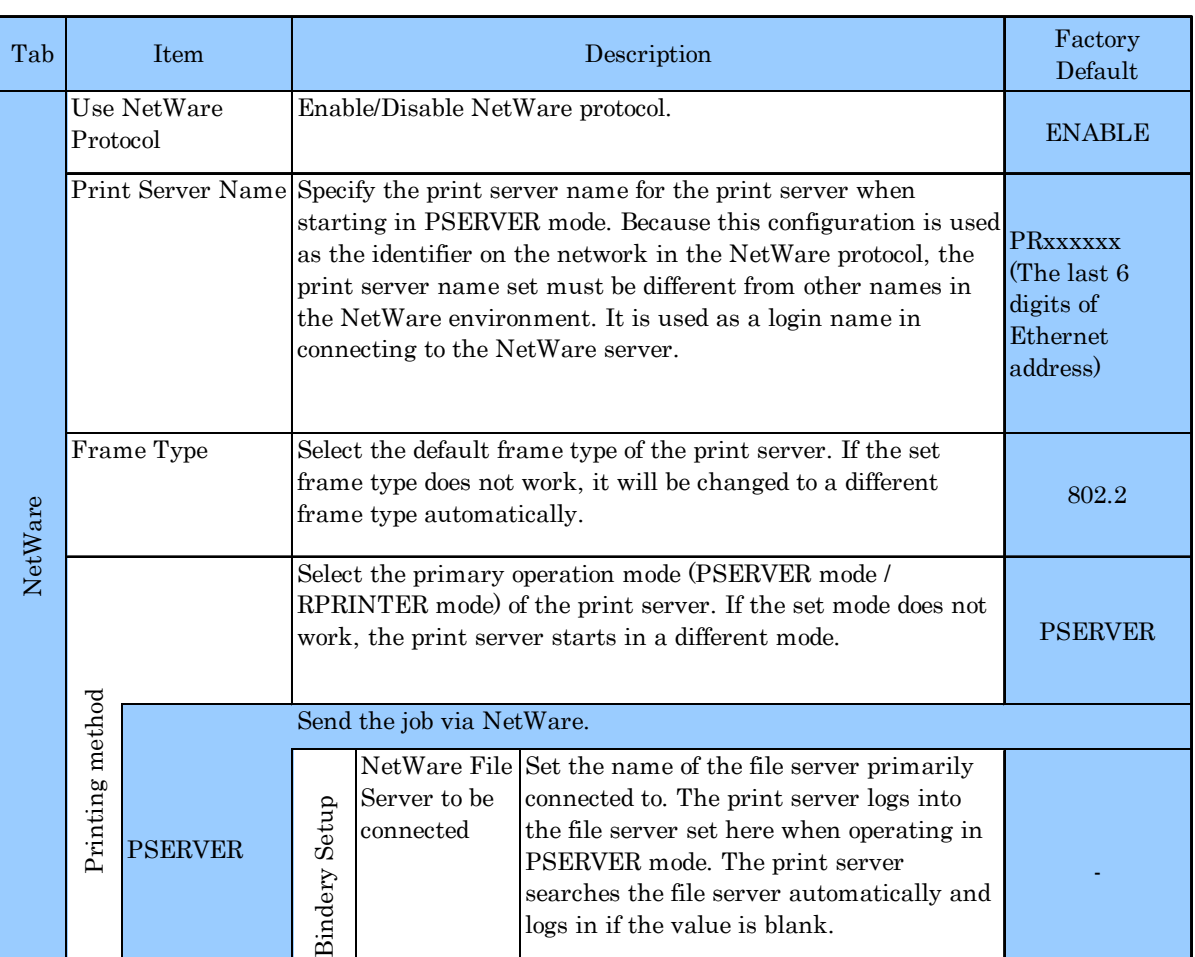

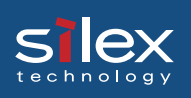

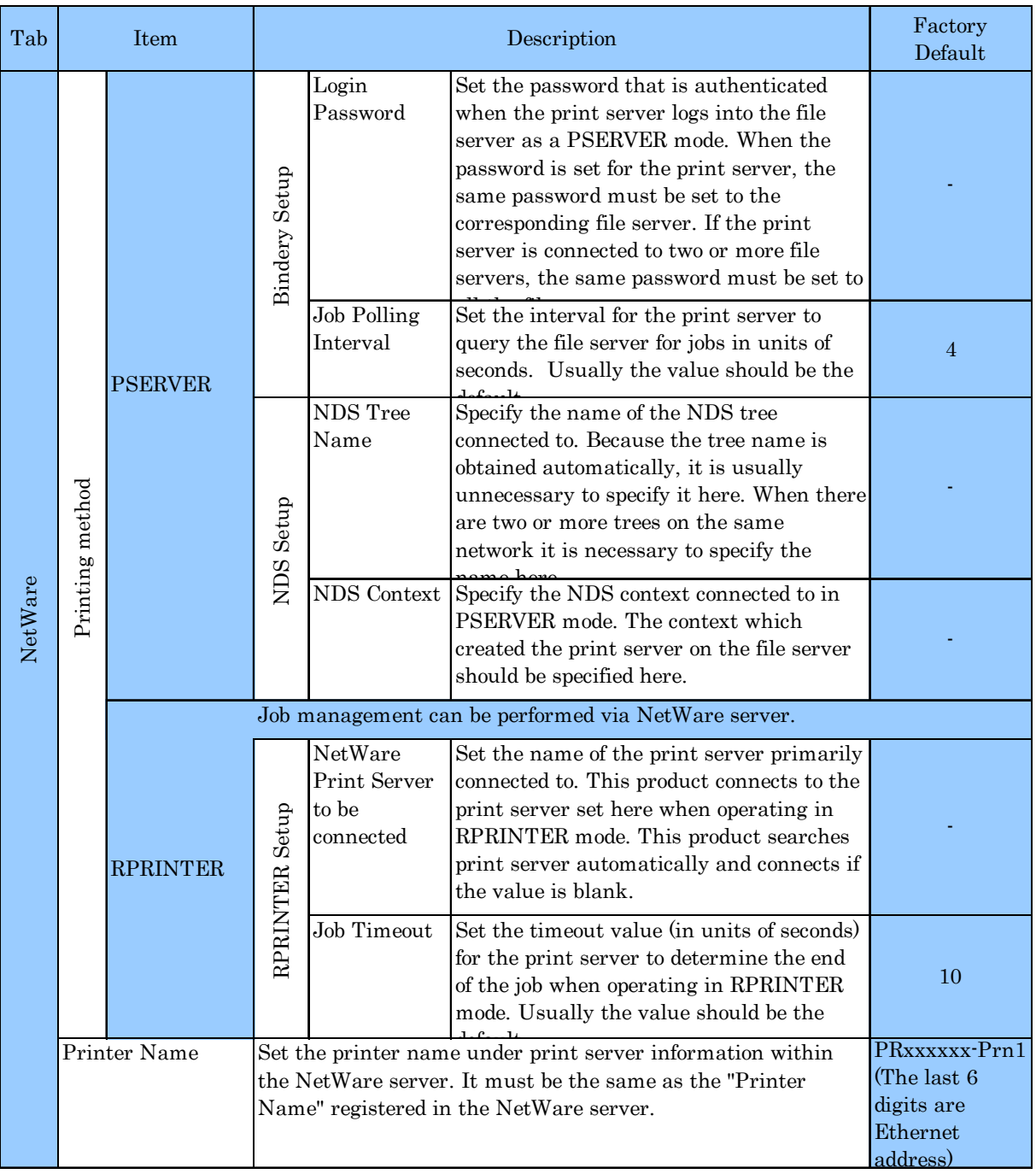

### NetBEUI/NetBIOS Configuration

**silex** 

If you click *NetBEUI/NetBIOS* on PRICOM configuration screen, the below screen will be displayed.

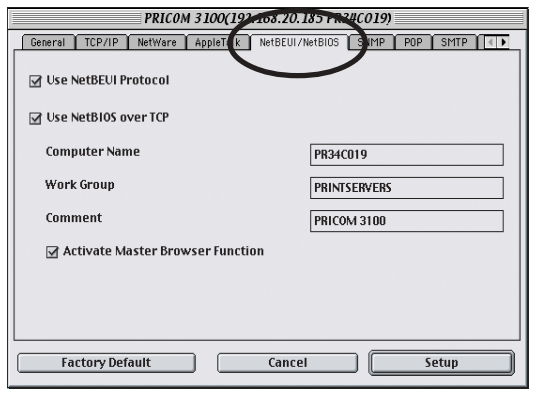

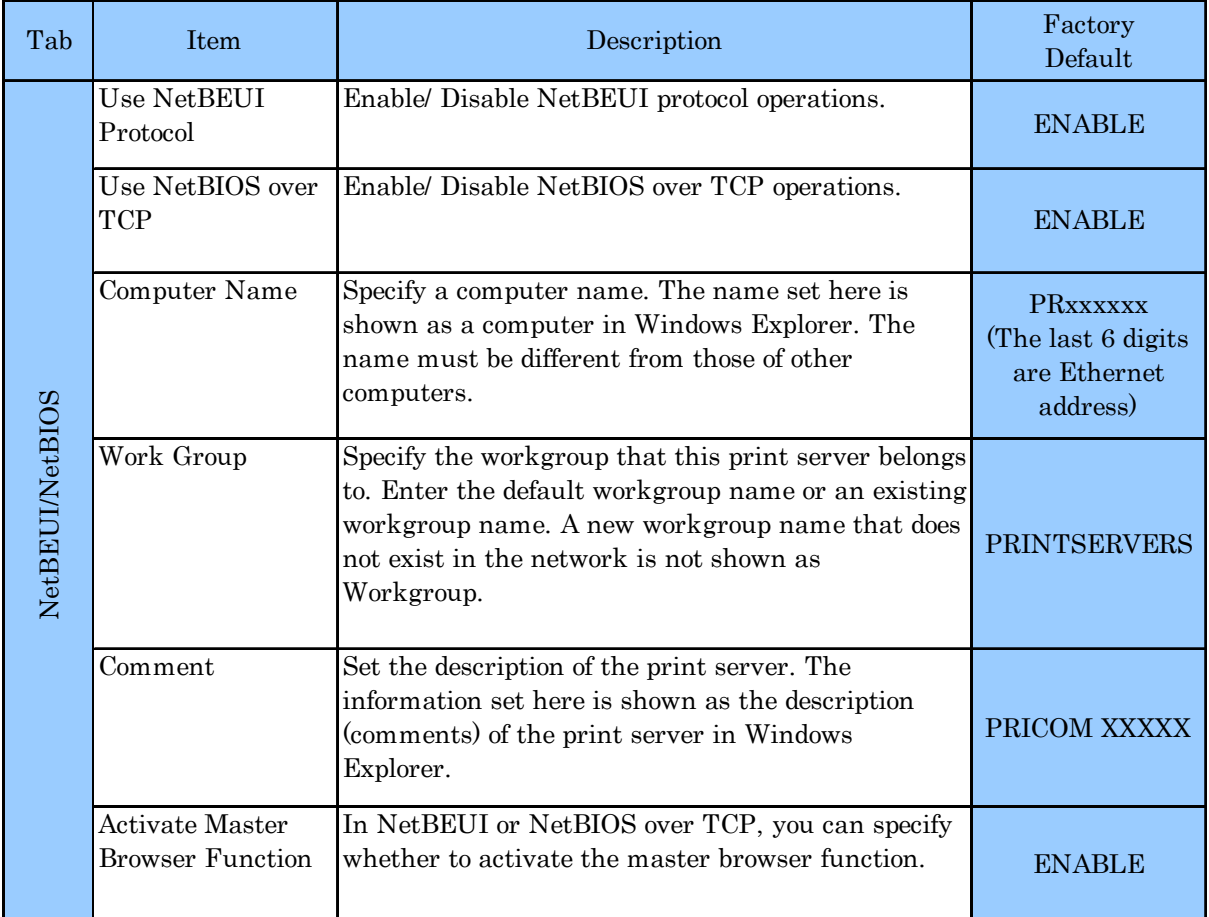

### SNMP Configuration

**silex** 

If you click **SNMP** on PRICOM configuration screen, the below screen will be displayed.

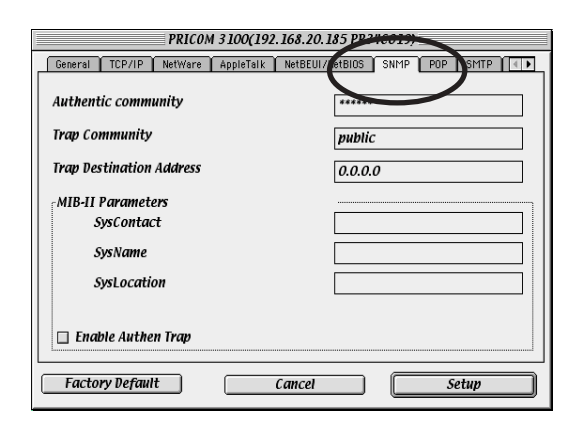

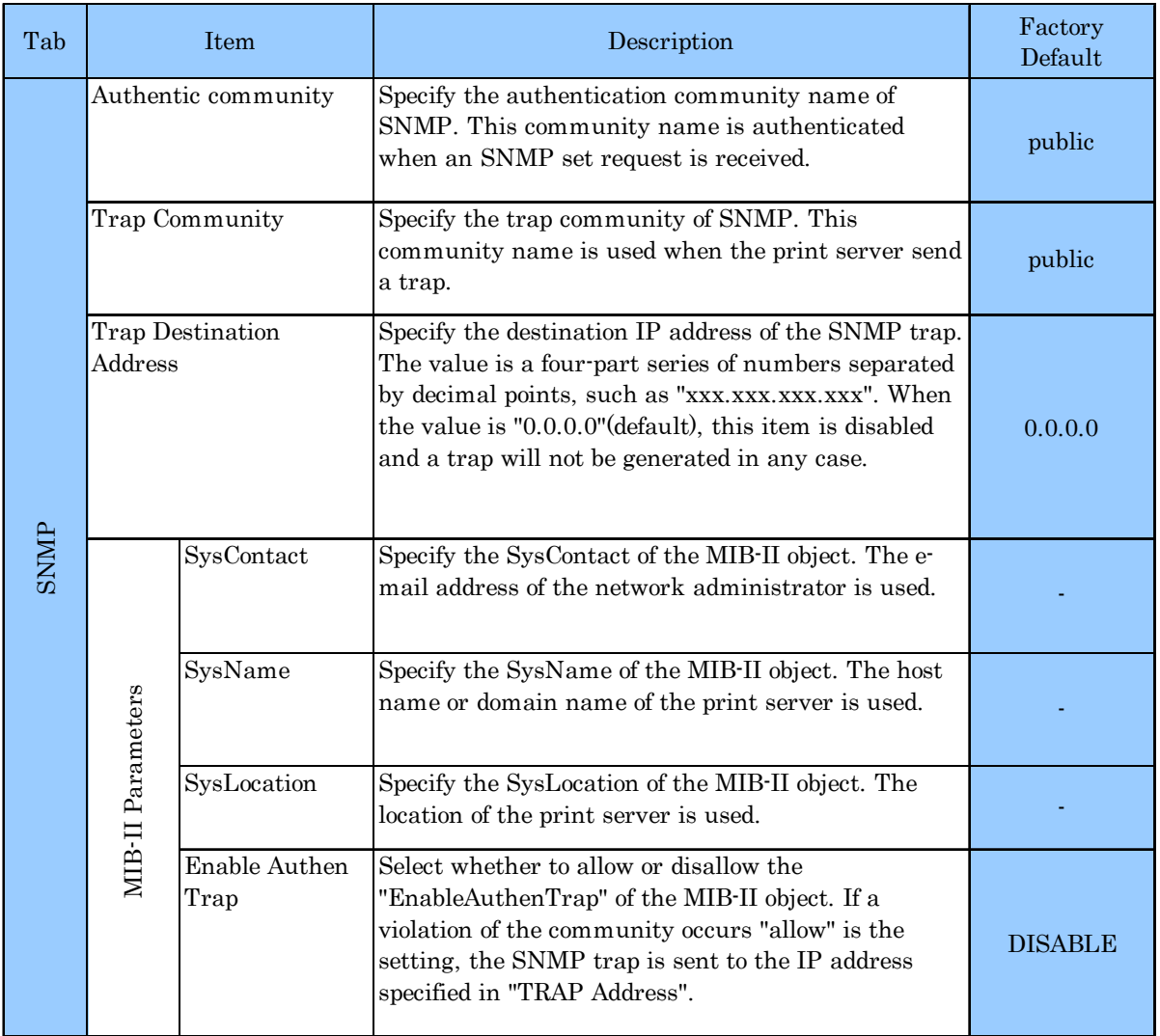

## Mail Receiving Function (POP) Configuration

**silex** 

If you click *POP* on PRICOM configuration screen, the below screen will be displayed.

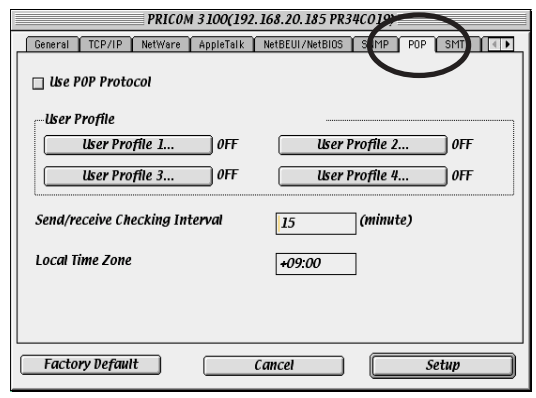

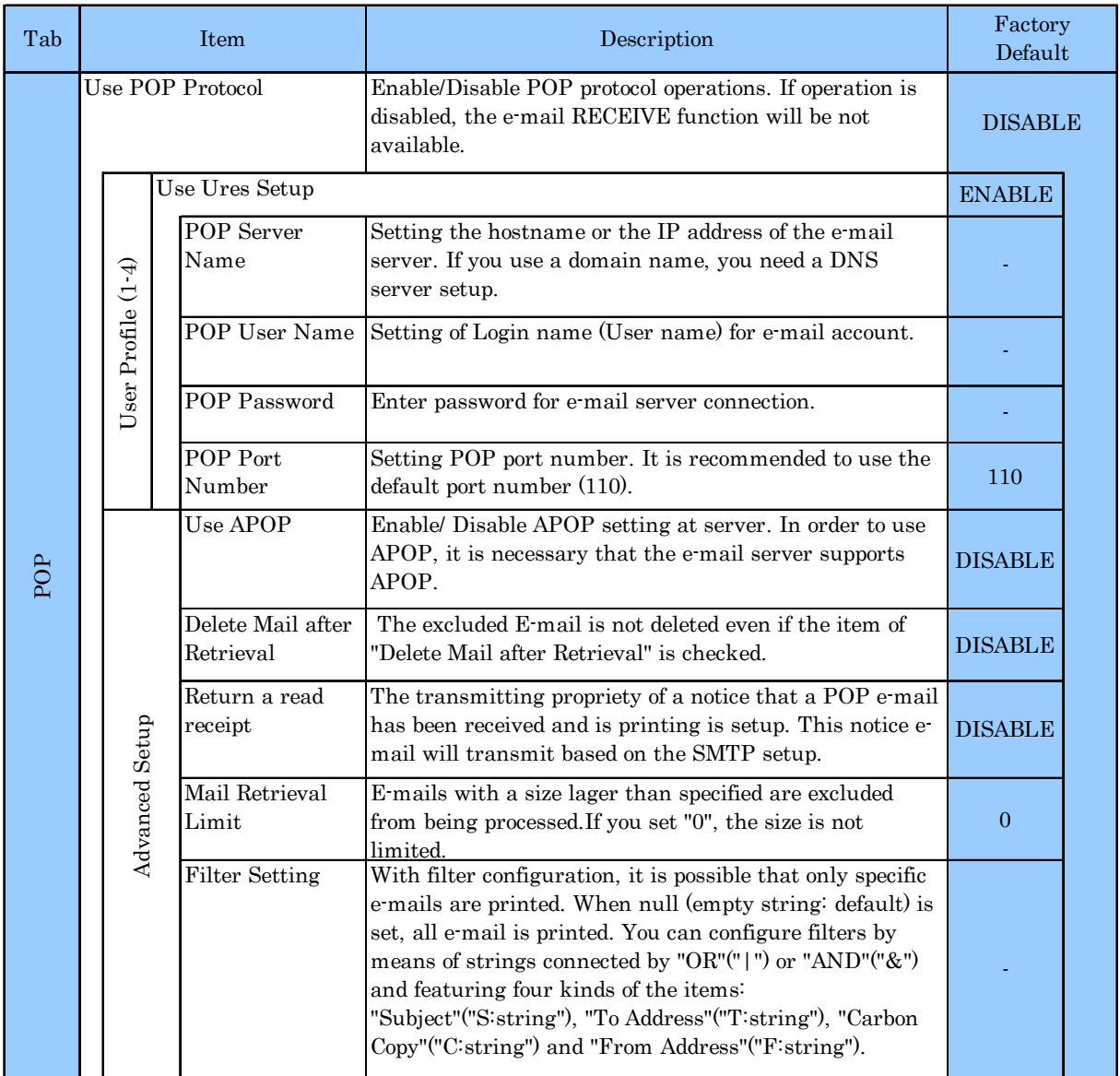

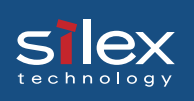

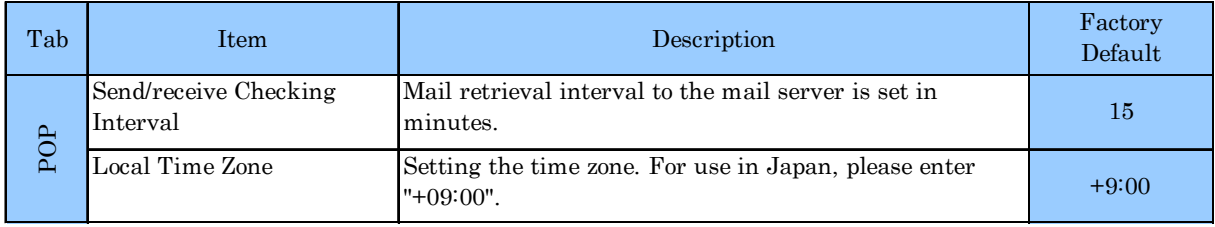

## Mail Transmitting Function (SMTP) Configuration

**silex** 

If you click *SMTP* on PRICOM configuration screen, the below screen will be displayed.

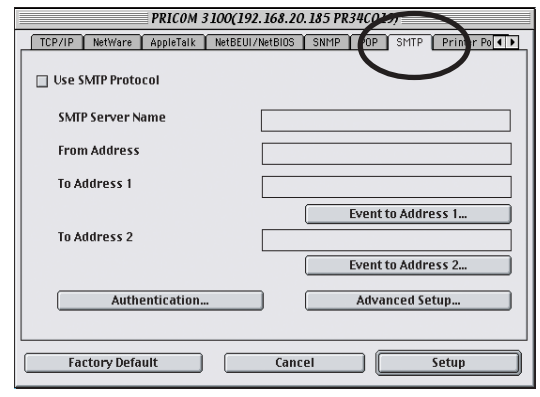

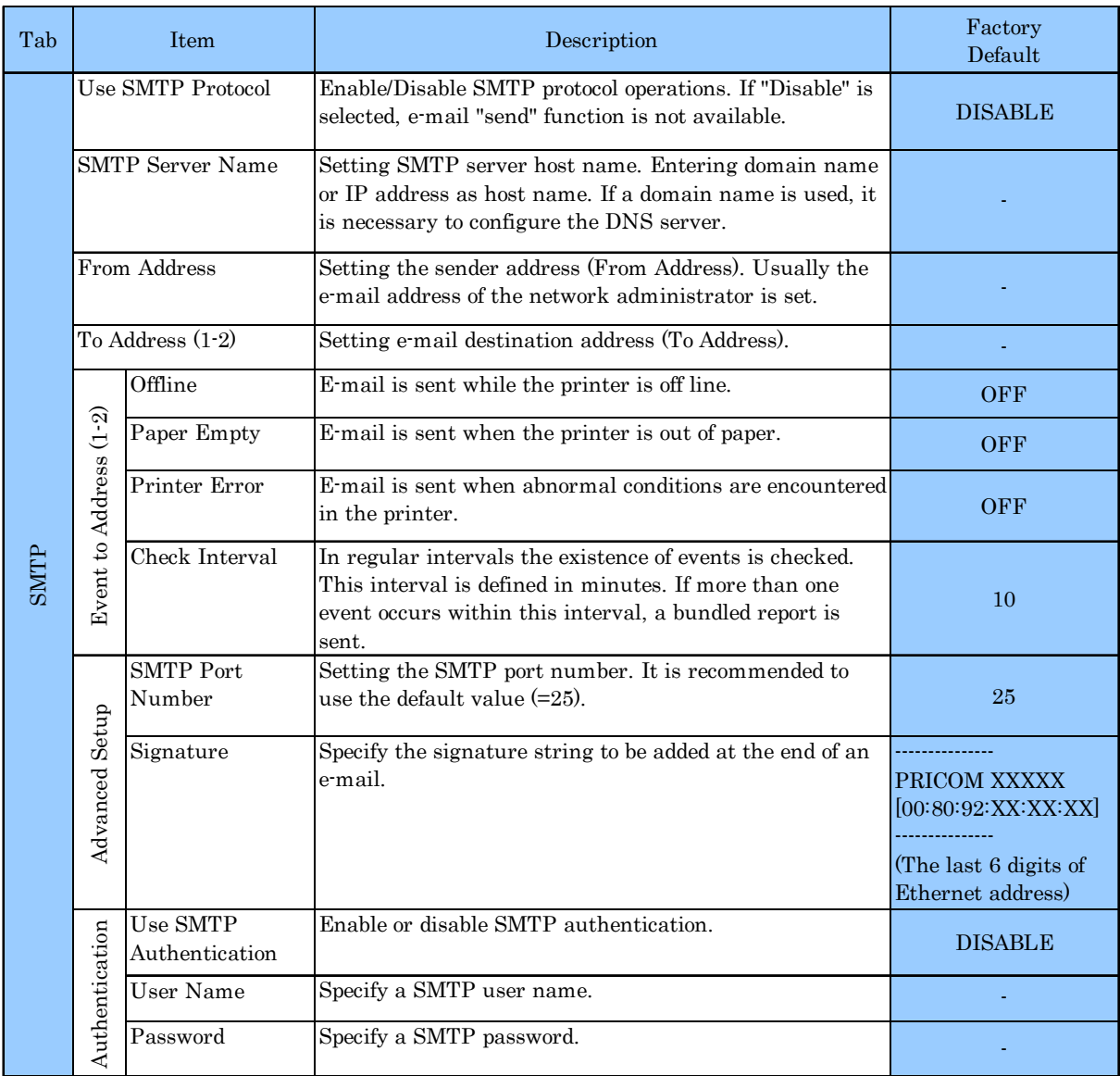

### Printing Using Rendezvous

It is possible to print from a Macintosh using Rendezvous. Rendezvous is supported in MacOS X Ver10.2.3 and newer.

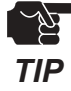

**silex** 

-In order to print from a MAC, the printer must support postscript printing.

From **HDD** of the Macintosh, select - **1. Utility** - and then select **Print Center**.

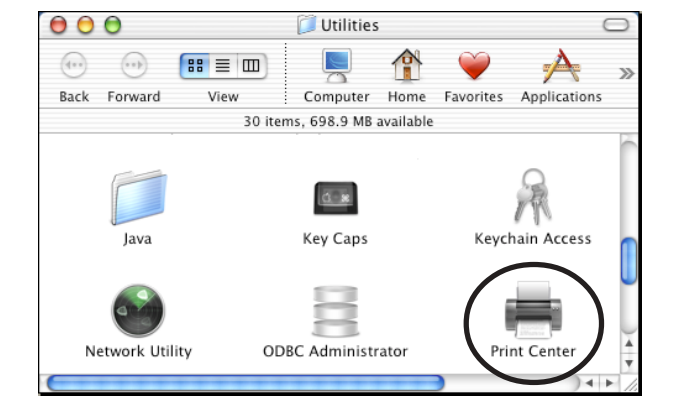

Click **Add**. **2.**

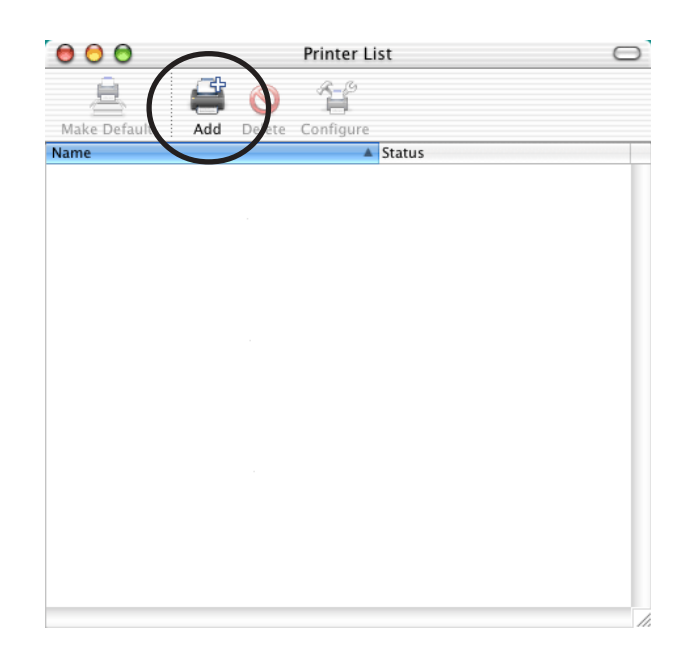

Change the protocol to Rendezvous. **3.** After a while, a port list with this product will be displayed.

**silex** 

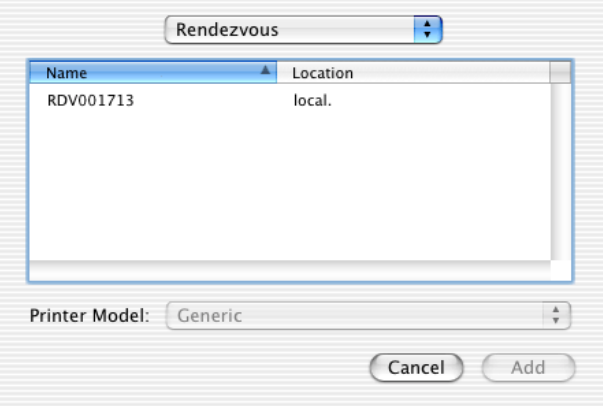

Choose the port with the printer **4.**connected to this product to complete the printing setup.

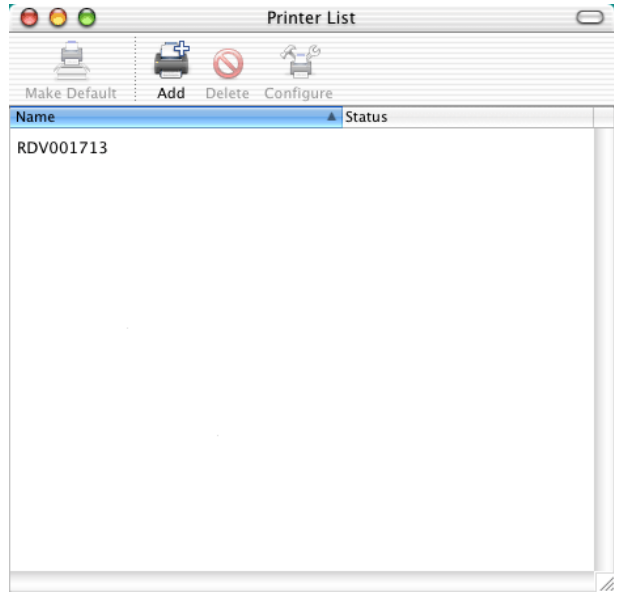

The printing setup is complete. Verify it works correctly by sending a test document (for example from Apple Text).